# **Business Registry Quick Guide: Registering a General Partnership**

### Step: **Log into BC Registry application and open the Business Registry**

Log into your BC Registry account: <https://www.bcregistry.gov.bc.ca/> *Note: you must have an approved Name Request to register a General Partnership*

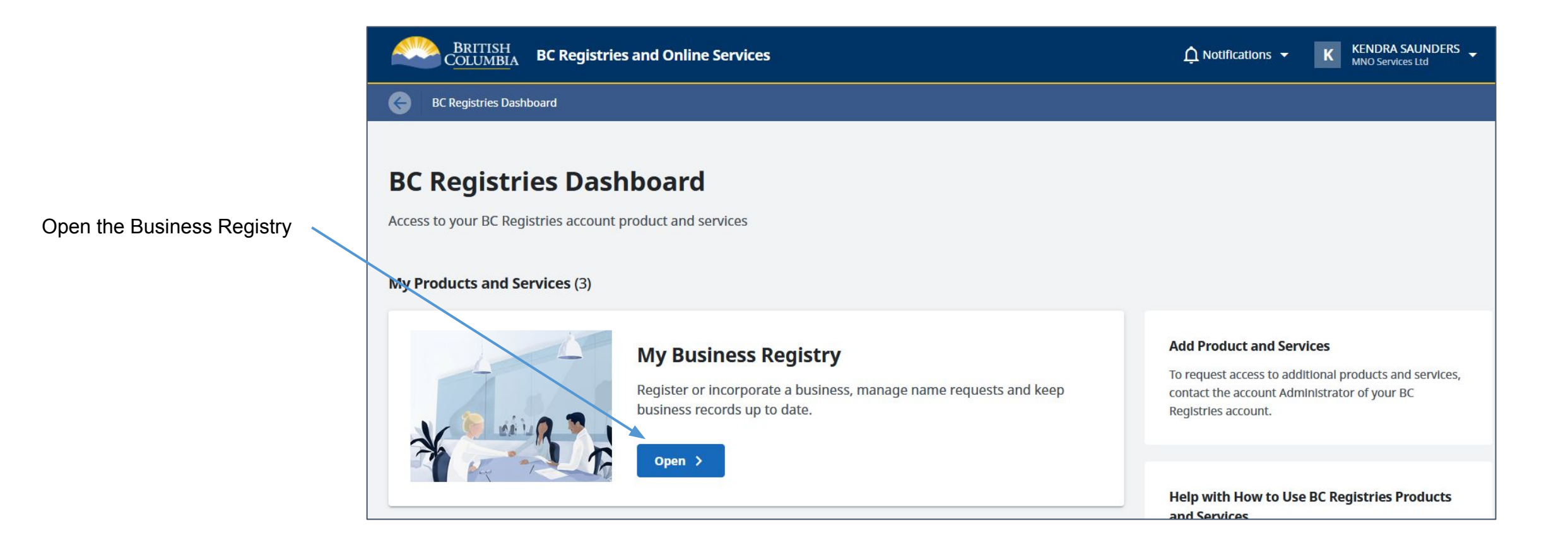

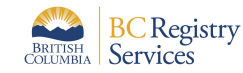

Use an approved Name Request that is already in your dashboard **OR**  add an existing Name Request to dashboard

Open the Name Request application to request a new BC Business Name

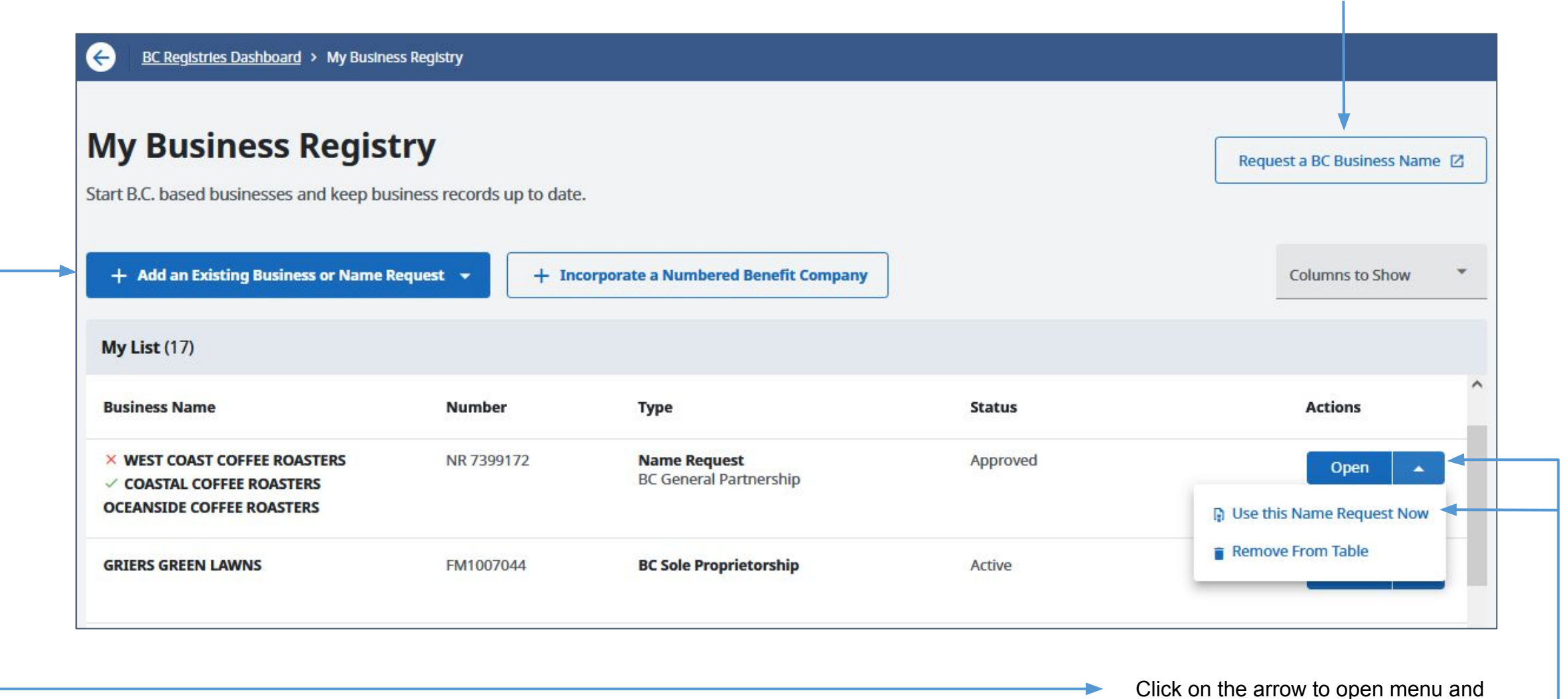

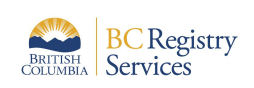

 $\sqrt{\ }$  - approved name **X** - rejected name

Click on the arrow to open menu and click on "Use this Name Request Now"

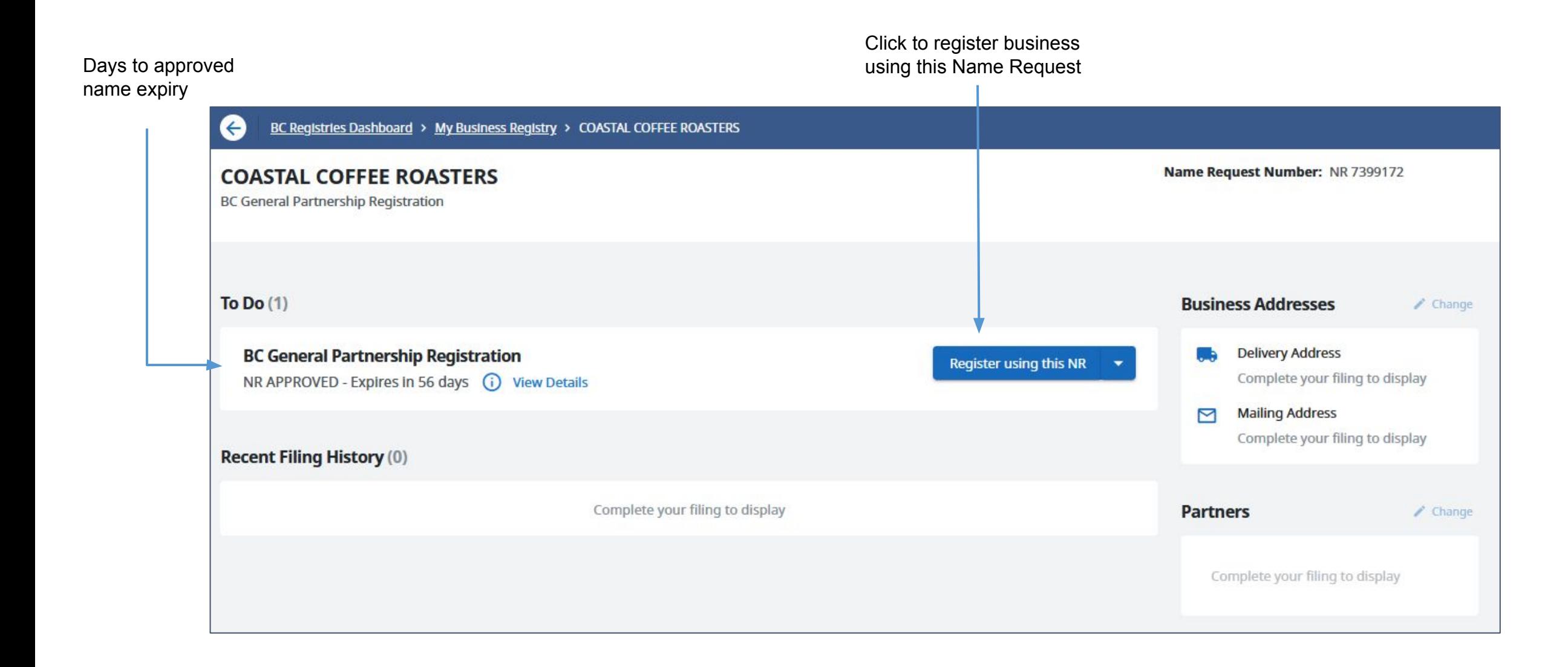

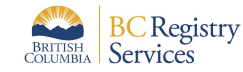

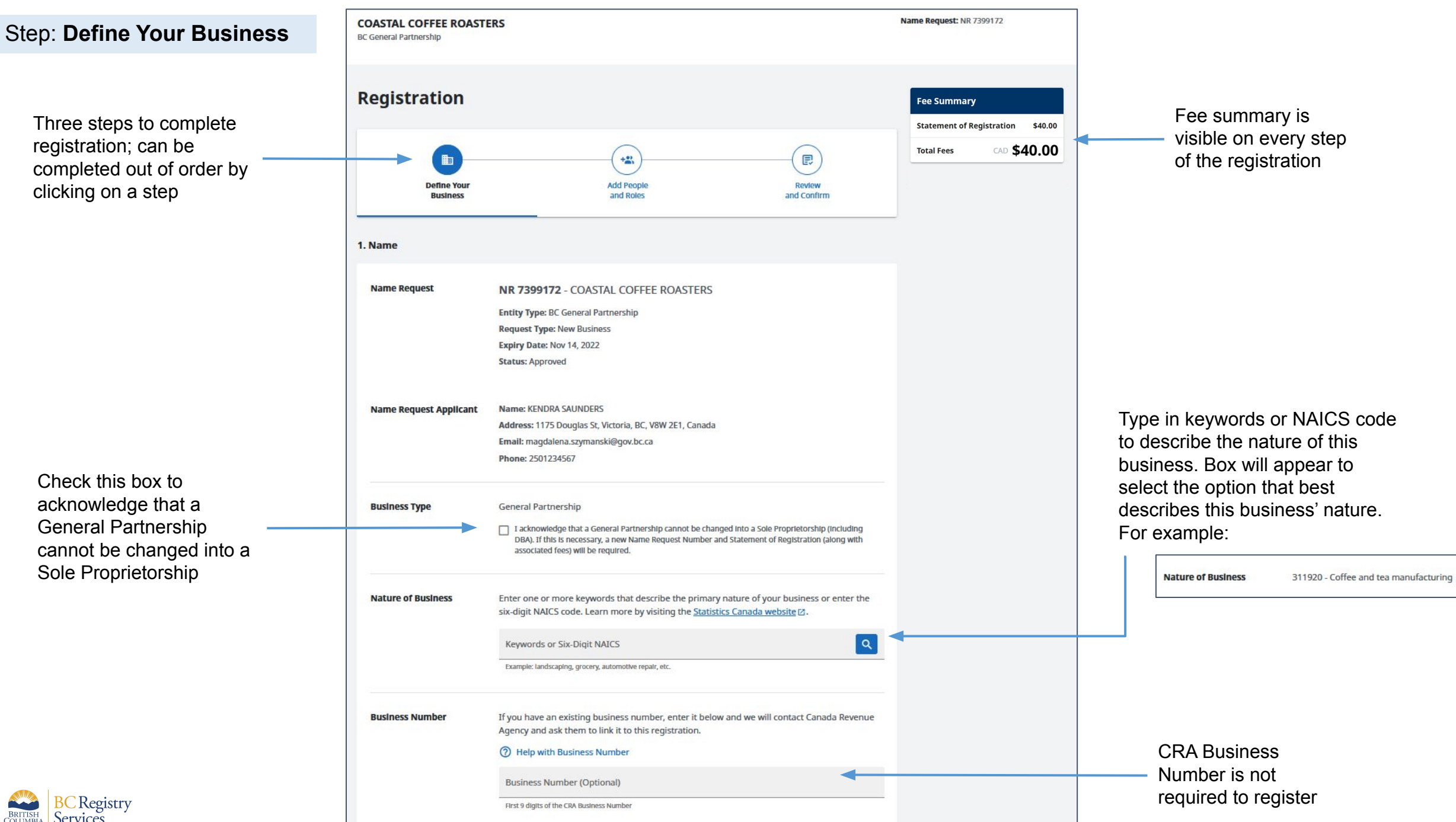

Services

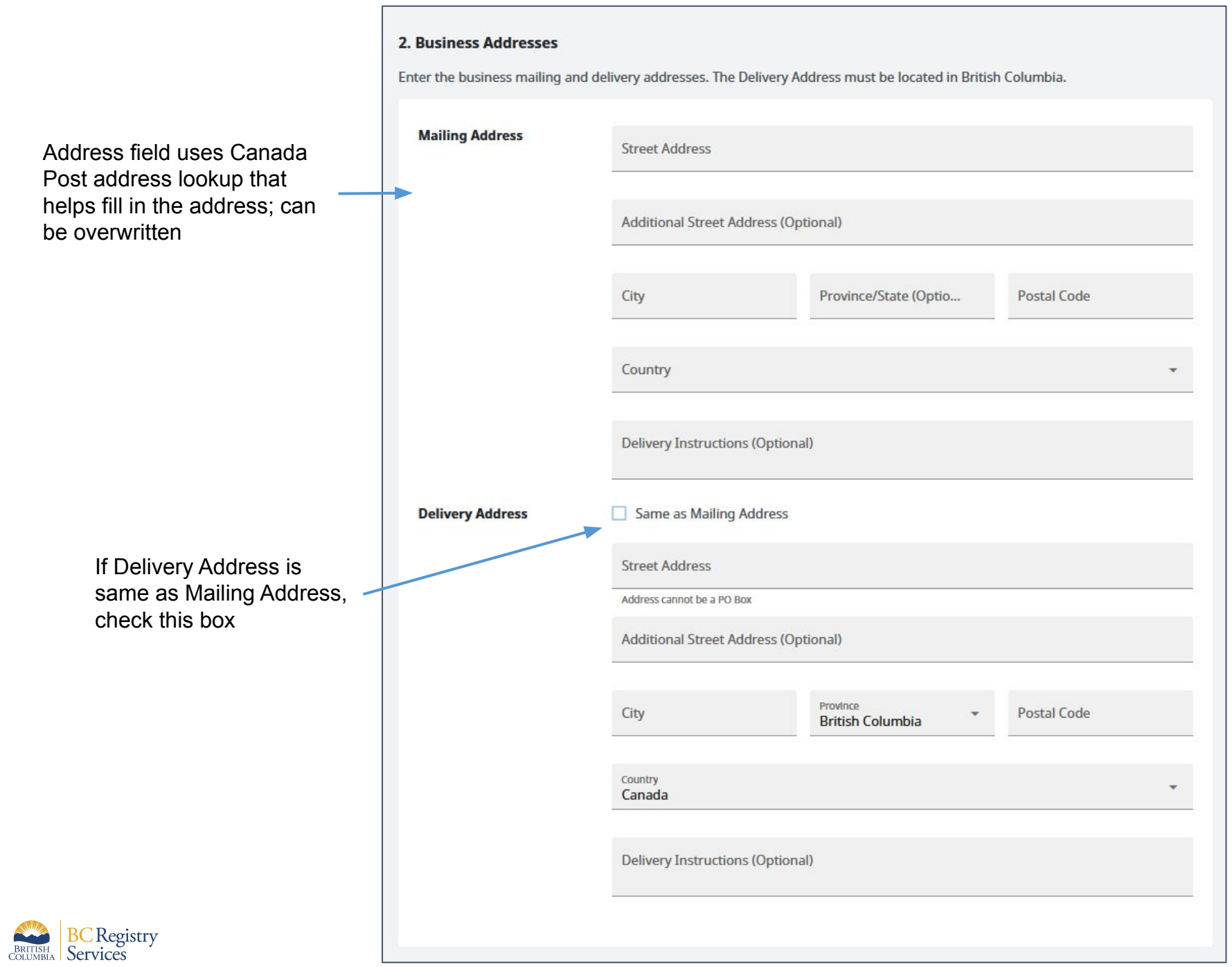

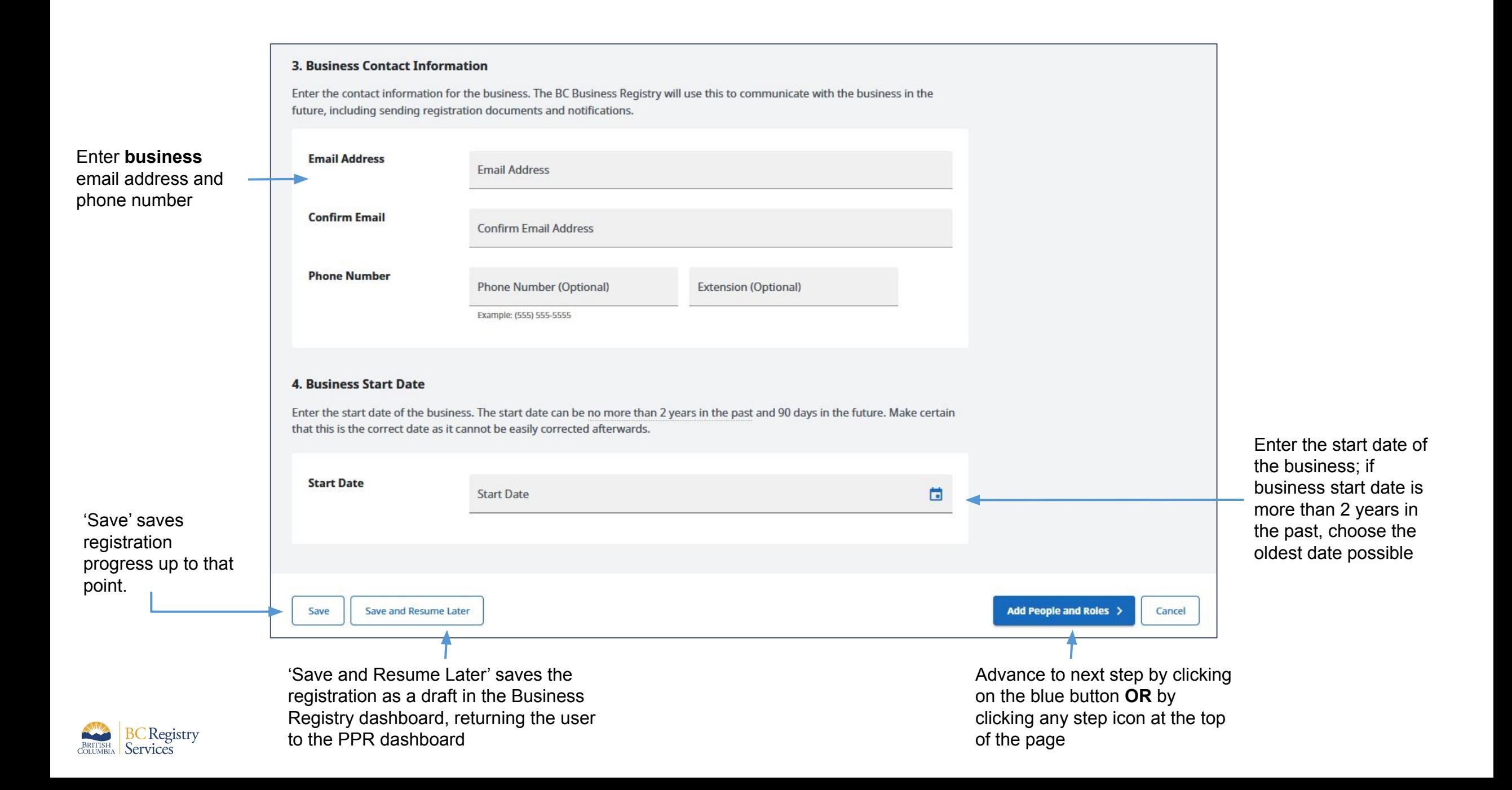

## Step: **Add People and Roles**

Green checkmark signifies all parts of step have been completed

Lack of checkmark signifies an uncompleted step

Click on "Start by Adding the Completing Party".

This information is based on the user's account as they are the person completing this registration. Only mailing address can be updated in this step

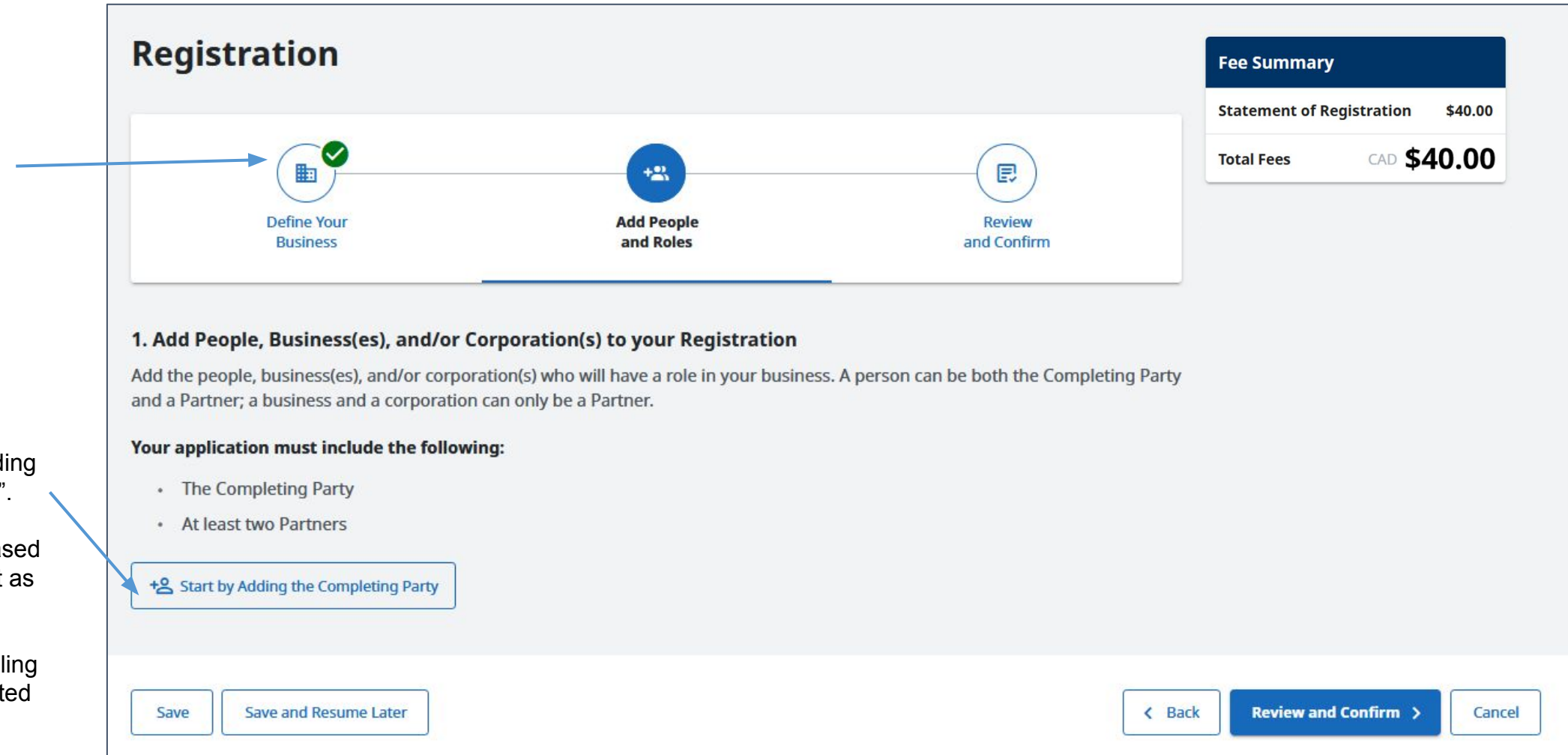

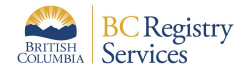

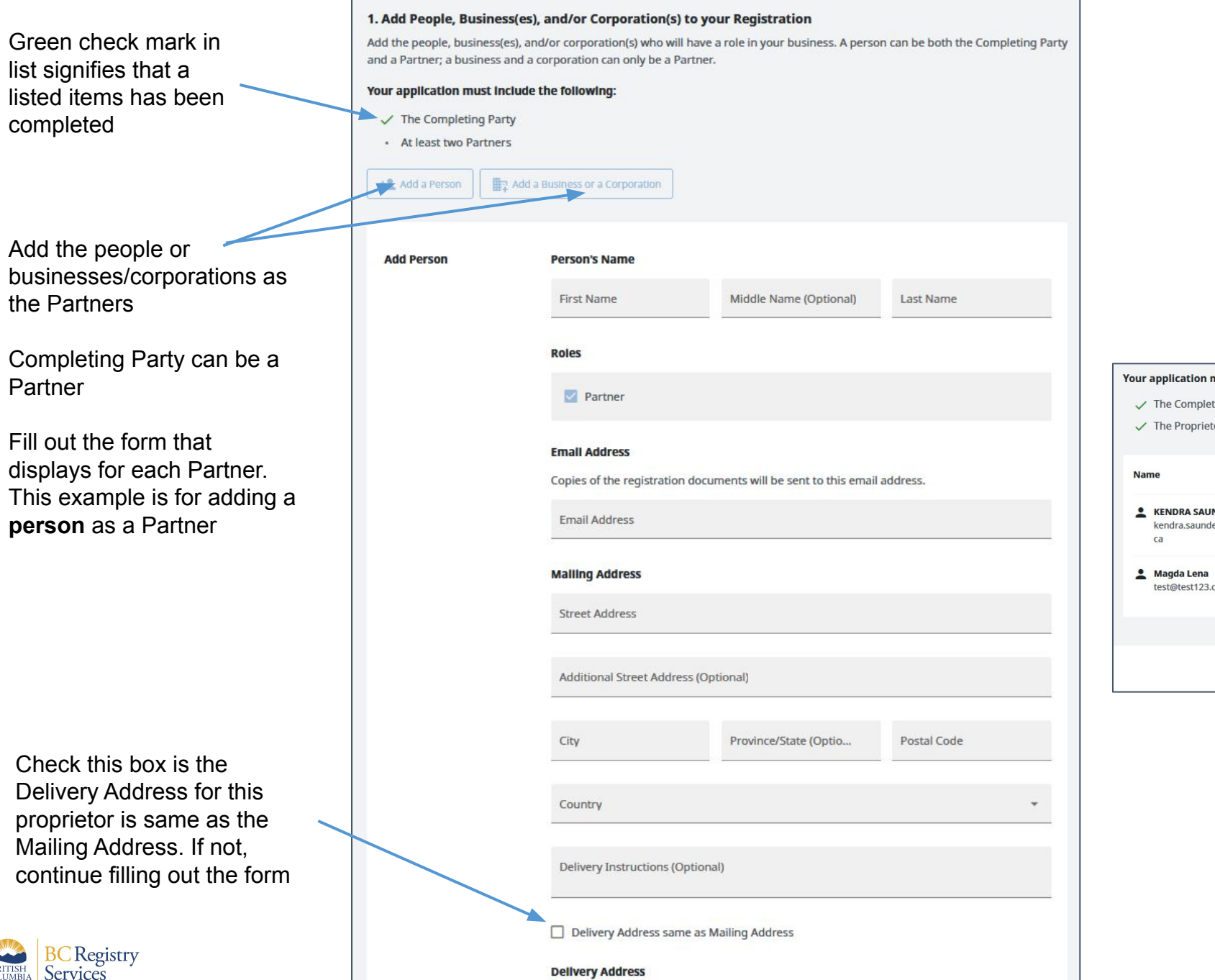

#### Once Completing Party and Proprietor information is added, go to next step

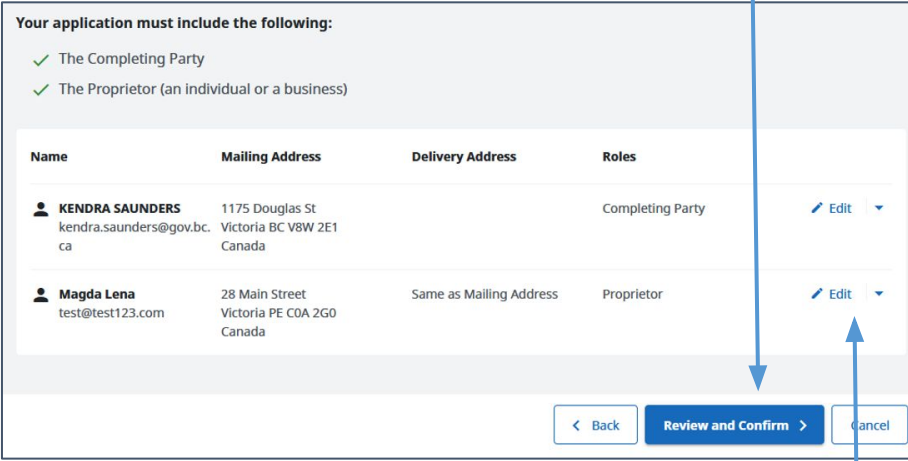

Click 'Edit' to update any information that was entered or click the arrow to remove the entry

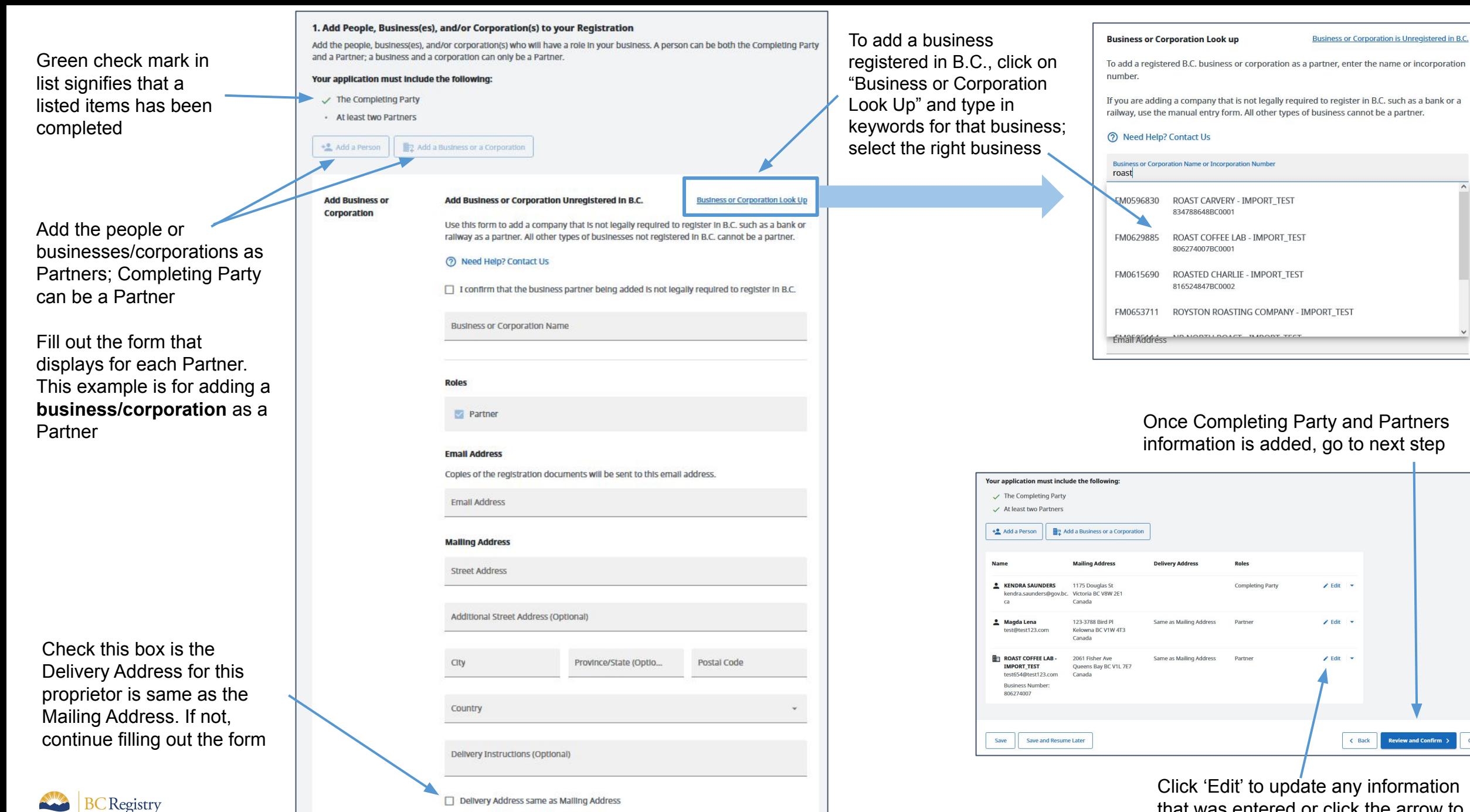

**Delivery Address** 

Services

that was entered or click the arrow to remove the entry

## Step: **Review and Confirm**

**The Your Bust** 

Name

Name

A Magda Lena

**ED ROAST COFFE**<br>IMPORT\_TEST<br>test(S40test)

**Completing Par** Partners

4. Certify Confirm the lega

Legal Nam

Business Numb<br>806274007

Registration information entered in previous steps is displayed for review

To change/edit listed information, go back to corresponding step by clicking on an icon in the stepper or by clicking 'Back'

BC Registry

Services

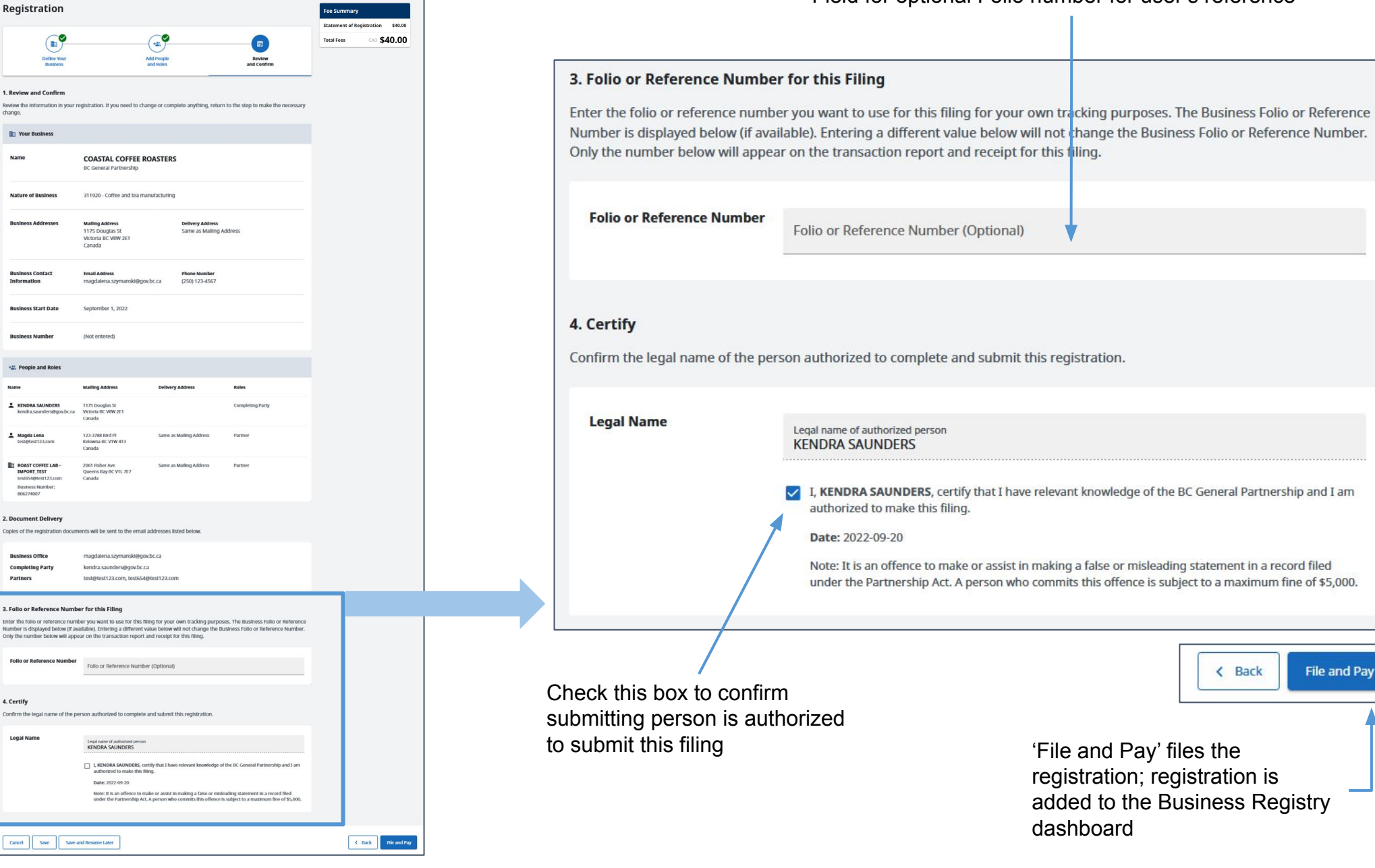

Field for optional Folio number for user's reference

< Back

**File and Pay** 

### Step: **View transaction information and go back to My Business Registry dashboard**

Registration is processing. Go to the My Business Registry dashboard to view the business

Email with the Statement of Registration will be sent to the Completing Party and Partners

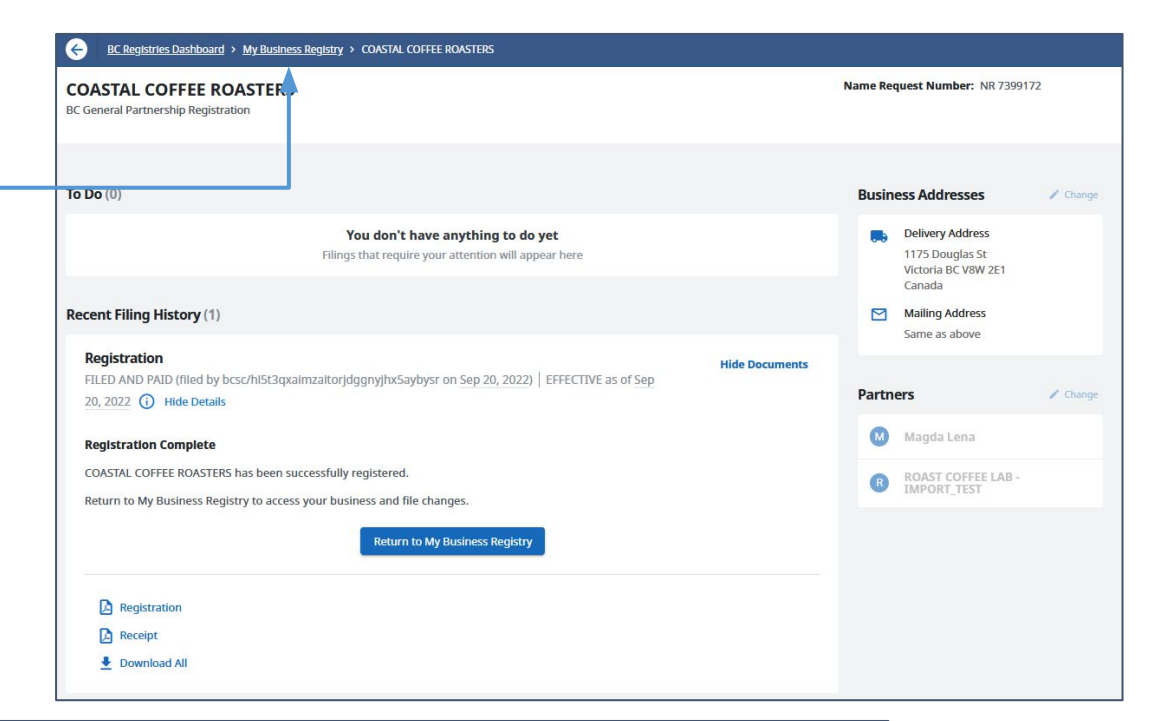

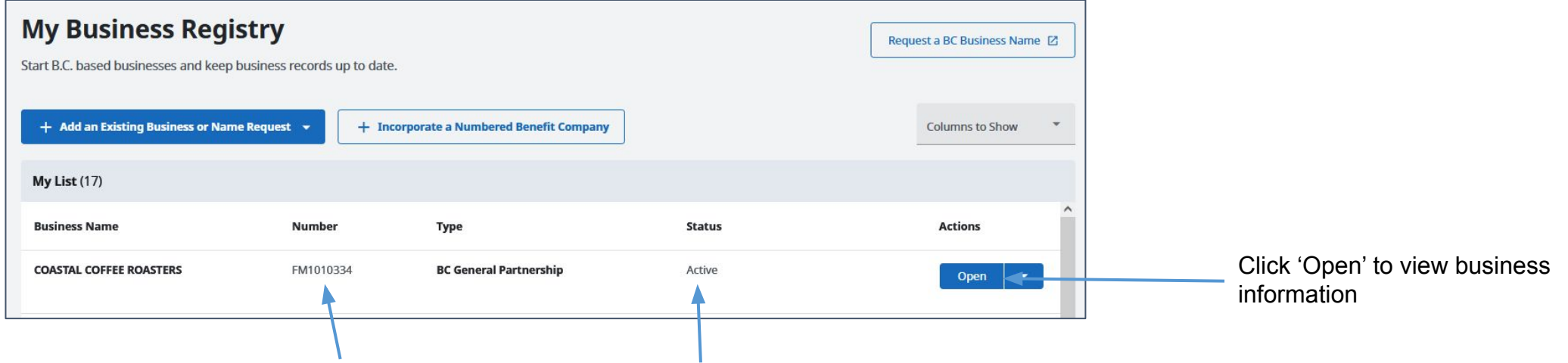

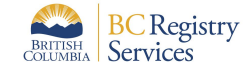

General Partnership registration number appears in table, beginning with 'FM'

Business is now active

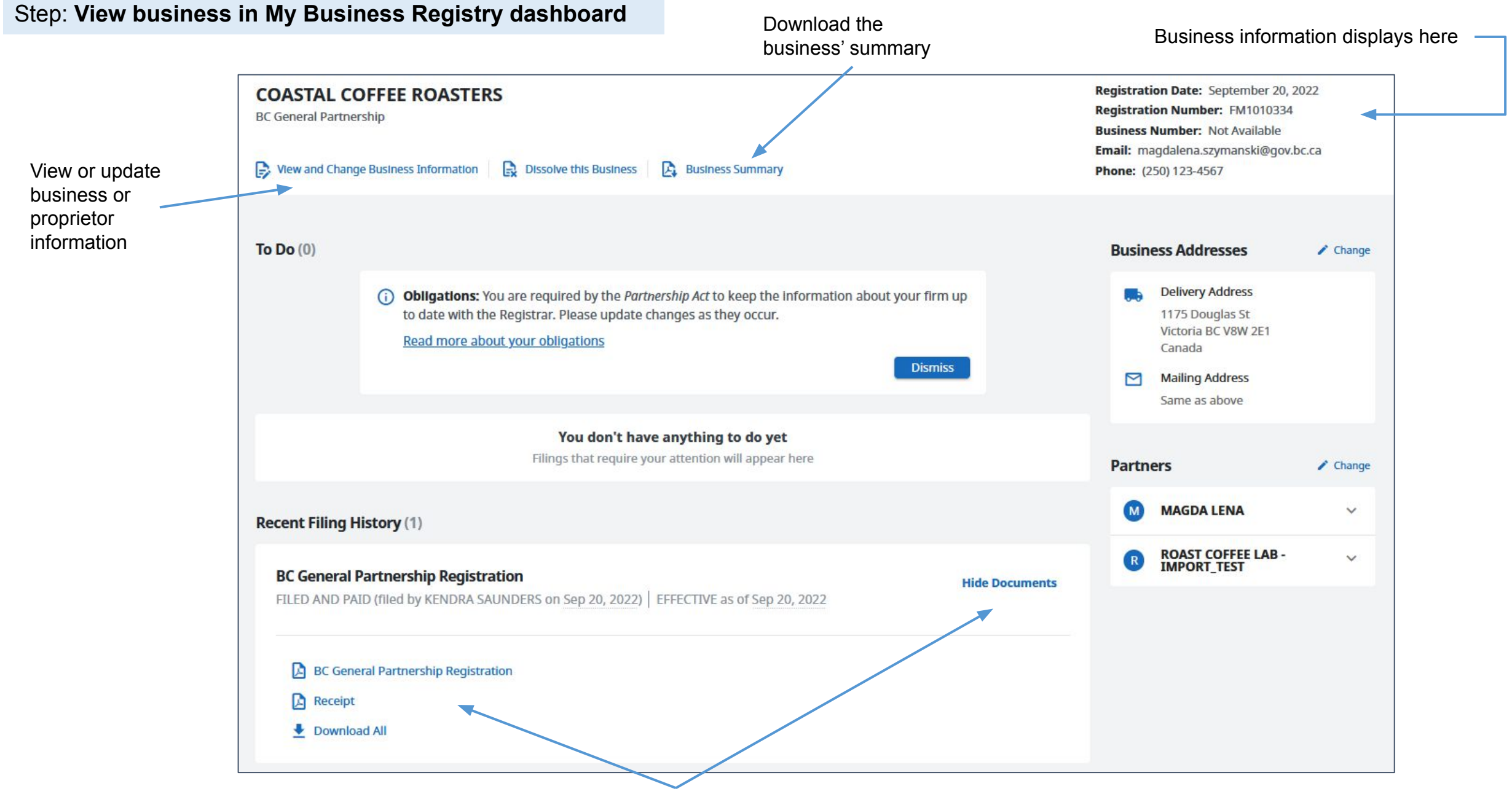

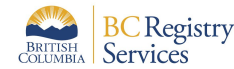

View Statement of Registration and receipt

### Sample Statement of Registration & Business Summary

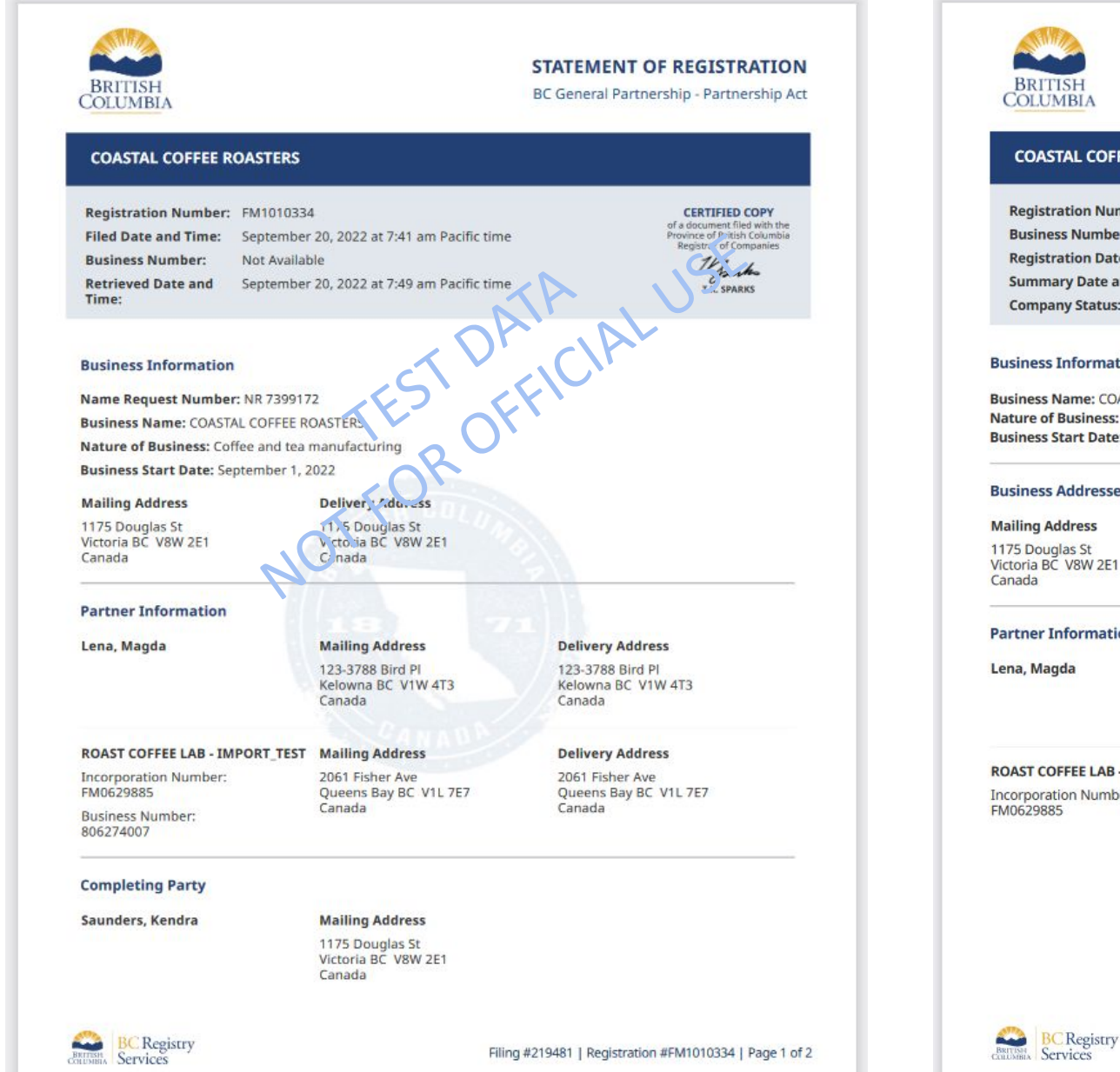

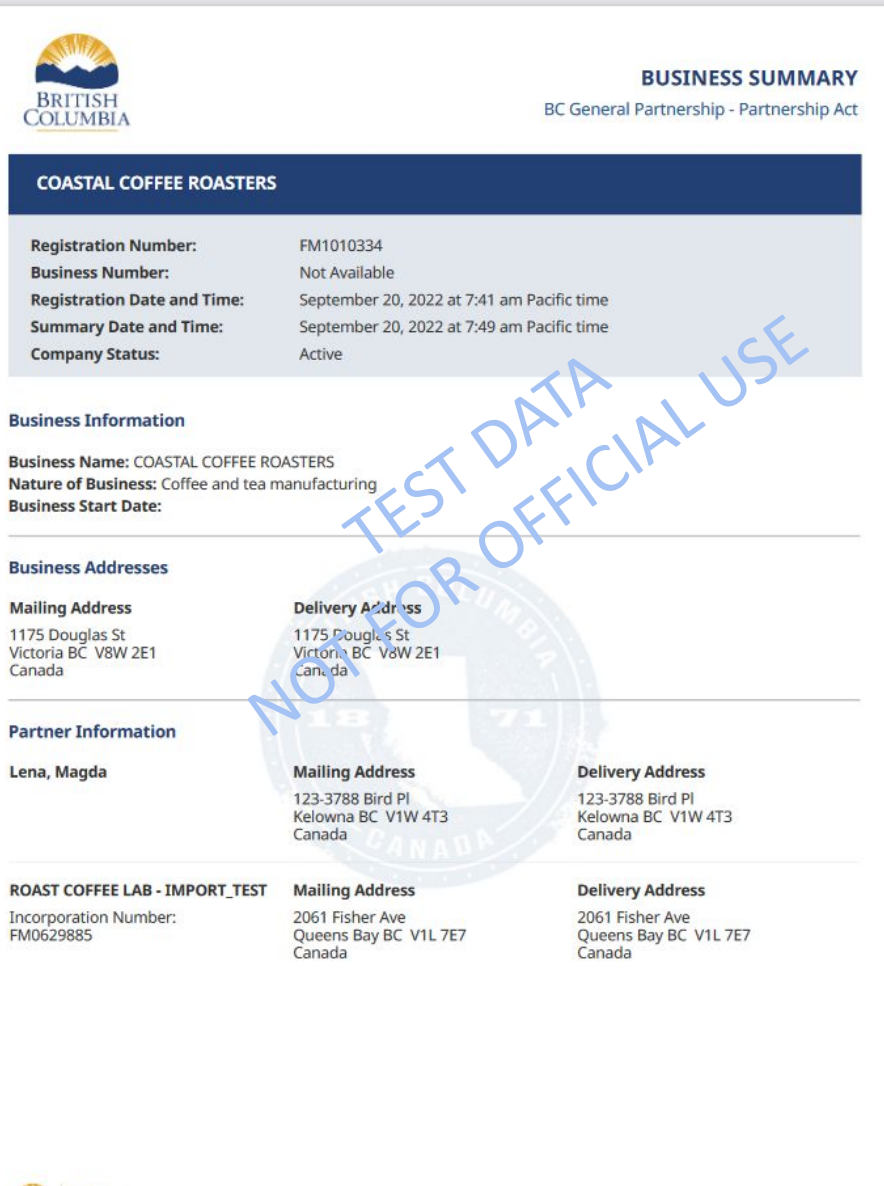

Registration #FM1010334 | Page 1 of 1

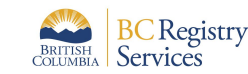